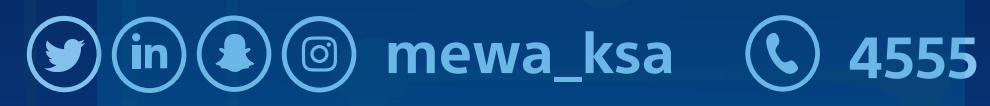

**دليل المستخدم لتصنيف البيانات وحلول المراسلة الآمنة**

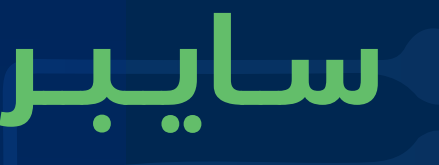

وزارة البيئة والمياه والزراعة<br>Ministry of Environment Water & Agriculture

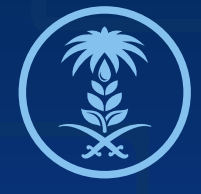

# **دلـيـــل Guide**

**DATA CLASSIFICATION END USER GUIDE – BOLDON JAMES**

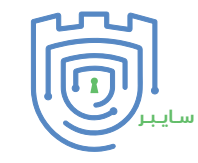

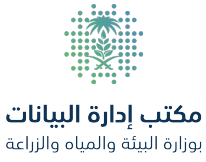

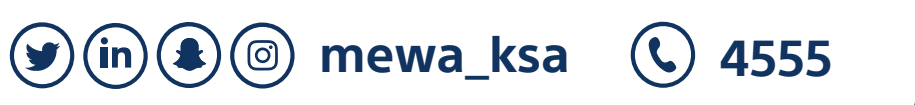

**دليل تصنيف البيانات وحلول المراسلة الآمنة guide user classification Data**

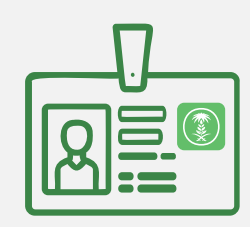

**Dear employees**

**Progress General Department of Cybersecurity in the Ministry of Environment, Water and Agriculture A guide showing how to use the Data classification user guide From the Office of Data Management and the General Department of Cyber Security, it can be accessed via:**

**We emphasize the need to inform the General Department of Cyber Security in case of suspicion on a breach or violation of the ministry policies, via e-mail:**

**Soc@mewa.gov.sa**

**Wish you all the best of luck.**

الإدارة العامة للأمن السيبراني مركـــز الـــتوعيـــة والإرشـــاد

**أخي الموظف / أختي الموظفة**

**تقـــــدم الإدارة العامــــــة للأمـــــن الــسـيـبــراني في وزارة البيئة والمياه والزراعة دليـل يوضح طـريقة اســــتخدام خدمة تصنيف البيانات وحلول المراسلة الآمنة وأن عملية تصنــــيف البــــيانات الخاصة تتــــبع سياسة تصنيف البيانات الصادرة من مــــكتب إدارة البــــيانات والإدارة العــامة للأمن السيبراني ويمكن الوصول لها عن طريق:**

> **ونأكد بضرورة إبلاغ الإدارة العامة للأمن السيبراني في حـال اشتبـاه أو التـحقق من حـصـول إخـتـراق أو تجـاوز للسيـاسات الأمنية للـوزارة و ذلك على البريد الإلكتروني:**

> > **ممتنين لكم دائما التوفيق و النجاح**

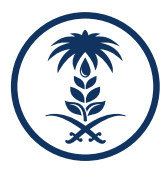

**Soc@mewa.gov.sa**

وزارة البيئة والمياه والزراعة

Ministry of Environment Water & Agriculture

**[الضغط هنا](https://www.mewa.gov.sa/ar/Documents/Data%20Office/DataClassificationPolicy.pdf)**

**We are pleased to you present you the Data classification user guide We thank you for your carene's and attention.and we Always wish you success.**

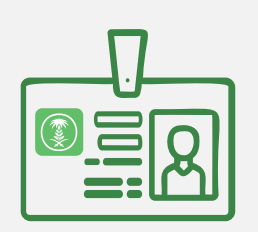

**يسعـــدنا أن نقــــدم لــــكـم دليل خدمة تصنيف البيانات وحلول المراسلة الآمنة ً شاكرين لكــــــم حرصــــكم و اهتــــمامكم و نتمنى لكم دوما التوفيق و النجاح**

**[Click here](https://www.mewa.gov.sa/ar/Documents/Data%20Office/DataClassificationPolicy.pdf)**

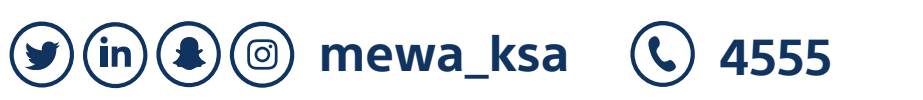

# **guide user classification Data دليل تصنيف البيانات وحلول المراسلة الآمنة**

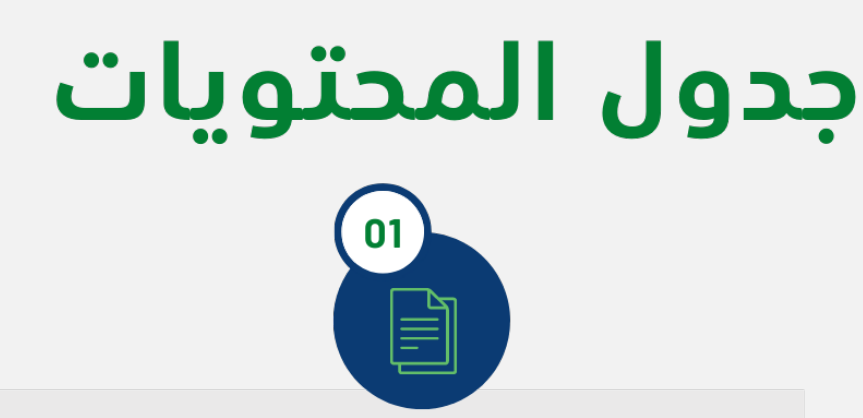

# تصنيف الوثائق

- 1.1 تصنيف البيانات MS Office الجديدة
- 1.2 تصنيف البيانات MS Office الحالية والغير مصنفة وملفات PDF
	- 1.3 ترقية التصنيف أو الرجوع الى إصدار قديم
		- 1.4 تلميح الأداة

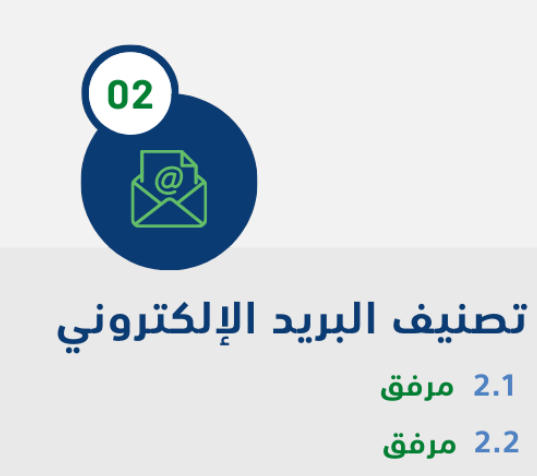

2.3 ترقية التصنيف أو الرجوع الى إصدار أقدم

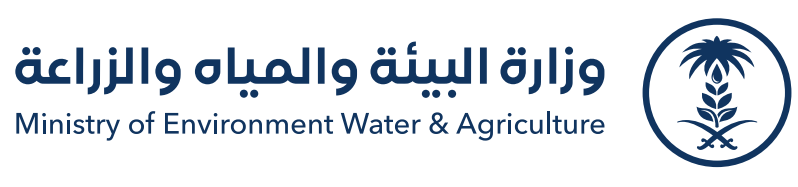

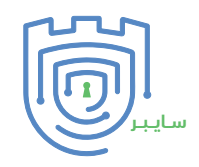

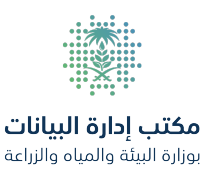

# **Data classification user guide**

# **Table of Contents**

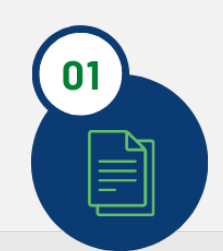

## **Document Classification**

- 1.1 Classify new MS office Files
- 1.2 Classify existing non-classified MS office **Files & PDF FILES**
- 1.3 Classification Upgrade or Downgrade
- 1.4 ToolTip

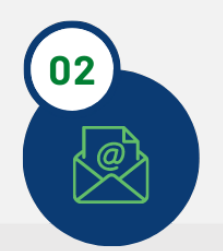

## **Email Classification**

- **2.1 Classify Emails**
- 2.2 Attachment
- 2.3 Classification Upgrade or Downgrade

الإدارة العامة للأمن السيبراني مركـــز الـــتوعيــة والإرشـــاد

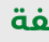

**We are pleased to you present you the Data classification user guide We thank you for your carene's and attention.and we Always wish you success.**

**All information in this document is Cyberknight PRIVILEGED and for INTERNAL USE ONLY.**

**The information in this document contains trade secrets, confidential and proprietary information of Cyberknight, the disclosure of which would provide substantial benefit to competitors. As a result, this document should not be disclosed, used or duplicated – in whole or in part without the explicit authorization of Cyberknight.**

**The information is intended solely for the use of authorized recipients. If you are not the intended recipient, you are prohibited from reading, using, disseminating, distributing and/or copying this document.**

**In accessing the document, the reader warrants that the information contained herein will be treated as internal use only and that no content of any nature will be shared with any other external party or unauthorized recipient.**

**دليل تصنيف البيانات وحلول المراسلة الآمنة guide user classification Data دليل تصنيف البيانات وحلول المراسلة الآمنة**

# دليل المستخدم

# بيان السرية

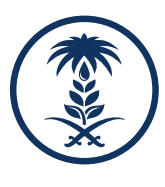

وزارة البيئة والمياه والزراعة Ministry of Environment Water & Agriculture

**ُ تعد هذه الوثيقة إحدى وثائق وزارة البيئة والمياه والزراعة، والتي صنفت مقيد، ويتم تداولها للأهداف الداخلية للوزارة، ولا يحق نـــــشرها أو تـــــعديلها أو نشر جزء منها لغير ُ منسوبي الوزارة أصحاب العلاقة، وقد تمنح صلاحيات الوصول الجزئي أو الــكلي لبعض الجهات لأهداف العـــمل بعد موافـــــقة المدير العـــــام لإدارة الأمن الســـــيبراني بالوزارة وتحديد مستوى التصنيف يعتمد على تصنيف البيانات الذي يصدر من مكتب البــيانات ً بشكل موثق، وطبقا لخطط الاتصال المعتمدة، وفي تلك الحالة عــــــلى من تم مـــــنح صلاحيات الوصول لهم التأكد من الحفاظ على سرية البيانات والمعلومات الـواردة في الوثيــــقة وعــــدم إفشائها لأطـــراف خارجية أو نشرها بدون الرجوع إلى الــــــــــمدير العام لإدارة الأمن السيبراني بالوزارة**

**مثـل البيانات التي تنتجها الجهات الحكومية أو تتلقاها أو تتعامل معها أصــــول وطنية يمكن أن تساهم في تحسين الأداء والانتاجية وتسهيل تقديم الخـــــدمات الـــــعامة عـن طريق دعم العمليات الفعالة وإدارة البيانات واتخاذ القـرارات الاستراتيجية واستشراف المستقبل وتحقيق أعلى مستويات المسؤولية والشـــفافية، ولـــــــضمان الاســــــتفادة ّ القصوى من هذه البيانات التي تش ً كل جزءا ً مهما من الاصول الوطنية، فلابد من تعزيز مبدأ مشاركة البيانات لتحقيق التكامل بين الجهات الــــــــحكومية والحـــــد من ازدواجية البيانات وتعارضها وتعـدد مصادرها، وهذا يتطلب تصنـــــــيف البيانات إلى مــــــستويات موحدة تساعد على تحقيق التوازن بين المزايا والمخاطر المترتبة على مشاركة البيانات بين الجهات في القطاعين العام والخاص وكذلك القطاع الثالث، حيث يـــــــعتبر تصنيف البيانات حجر الزاوية لتنظيم عملية نشر البيانات المفتوحة، وإتاحة المـــعلومات العامة وتبادل البيانات المحمية بما في ذلك البيانات الشخصية، وهـذا بدوره يساعد على رفع مستوى معايير الرقابة المجتمعية على أداء الجهات العامة وزيادة مستوى الشفافية وتعزيز النزاهة وإزالة السرية غير الضرورية عن أنشطة الجهات العامة عن طريق تنظيم ممارسة حق الاطلاع على المعلومات العامة أو الحصول عليها**

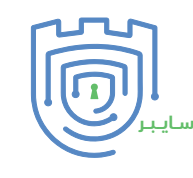

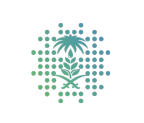

مكتب إدارة البيانات وزارة البيئة والمباه والزراعة

**We are pleased to you present you the Data classification user guide We thank you for your carene's and attention.and we Always wish you success.**

# **USER GUIDE**

# **STATEMENT OF CONFIDENTIALITY**

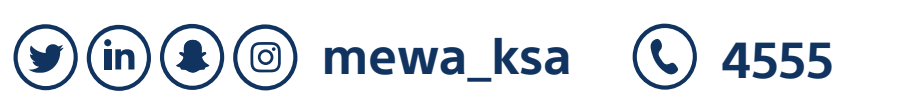

**.1,1 (Excel وWord و PowerPoint) ً ا مثل: (اكسل و وورد و باوربوينت) تصنيف ملفات مايكروسوفت اوفيس التي تم إنشاؤها حديث**

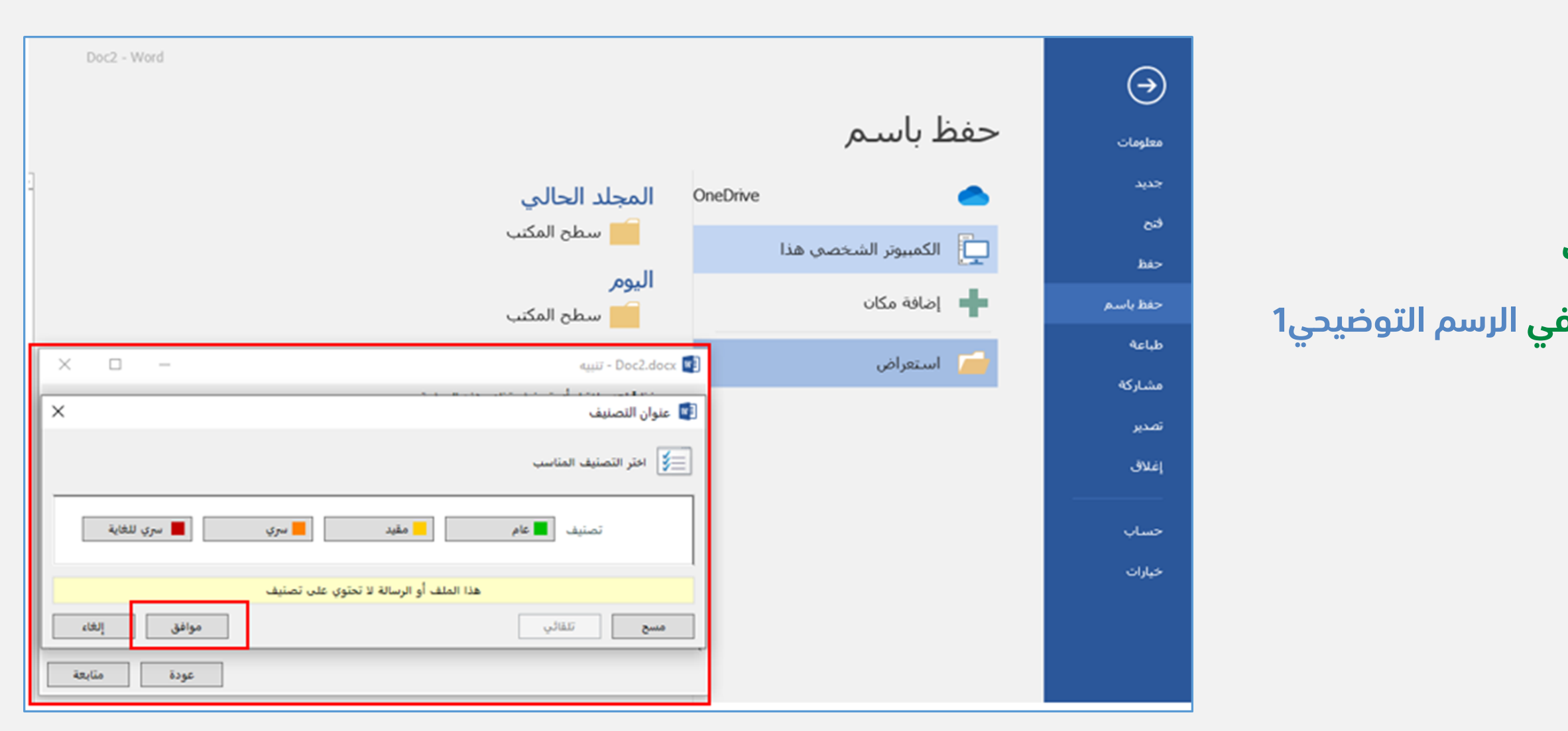

**Data classification user guide الآمنة المراسلة وحلول البيانات تصنيف دليل Data classification user guide**

# **.1 تصنيف الوثائق عند حفظ الملف الخيار الأول: خيارات التصنيف: الخطوات: 1. DOCUMENT CLASSIFICATION بعد انشاء ملف جديد في أي برنامج من برامج مايكروسوفت احفظ الملف وسيتم ظهور نافذة للتصنيف كما هو موضح في الرسم التوضيحي1**

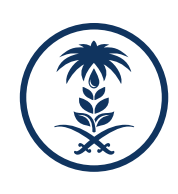

**رسم توضيحي 1 نافذة التصنيف**

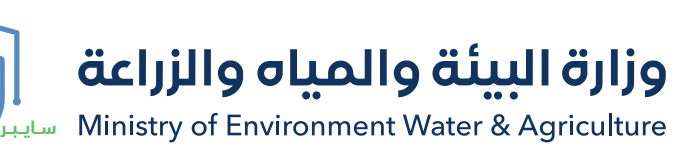

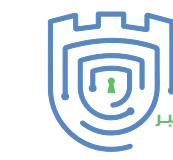

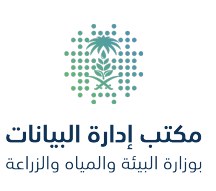

**We are pleased to you present you the Data classification user guide We thank you for your carene's and attention.and we Always wish you success.**

L L or

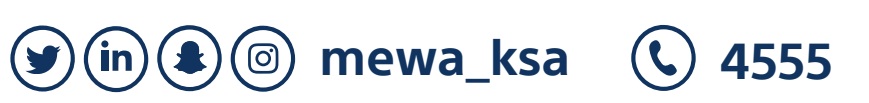

**.1 تصنيف الوثائق**

**guide user classification Data دليل تصنيف البيانات وحلول المراسلة الآمنة guide user classification Data دليل تصنيف البيانات وحلول المراسلة الآمنة**

**1. DOCUMENT CLASSIFICATION**

**حدد مستوى التصنيف المناسب وانقر فوق "موافق" وسيتم بعد ذلك تمييز الملف بعلامة مرئية توضح مستوى التصنيف المحدد كما هو موضح في الرسم التوضيحي2**

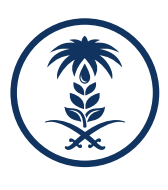

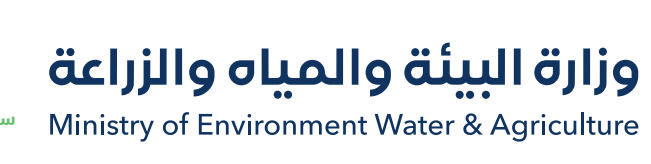

**الخطوات:**

**رسم توضيحي 2 مستويات التصنيف**

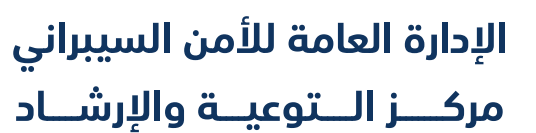

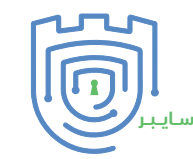

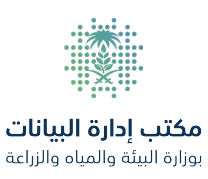

**We are pleased to you present you the Data classification user guide We thank you for your carene's and attention.and we Always wish you success.**

Doc2 - Word  $\Theta$ حفظ باسـم معلومات Ŀ جديد المجلد الحالي OneDrive فنح السطح المكتب الكمبيوتر الشخصي هذا<br>الكمبيوتر الشخصي هذا há> اليوم ■ | |ضافة مكان حفظ باسم طباعة هذا الأسبوع <mark>۔ استعراض</mark> مشاركة Doc2.docx - تنبيه  $\times$  $\Box$ تصدير .<br>التاريخ عنوان التصنيف إغلاق **/ اختر التصنيف المناسب** حساب خيارات ■ سري للغاية | ■ سري أمقيد . **مسج** | تلقائي إلغاء موافق عودة متابعة

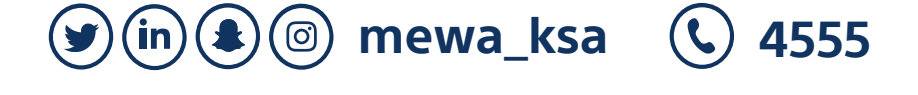

**Data classification user guide الآمنة المراسلة وحلول البيانات تصنيف دليل Data classification user guide**

**الخيار الثاني: عند فتح الملف**

**تصنيف الوثائق .1 1. DOCUMENT CLASSIFICATION**

**الخطوات:**

**ً ا، انقر على علامة التبويب في أي ملف من ملفات مايكروسوفت تم إنشاؤه حديث** الصفحة الرئيسية" وحدد مستوى التصنيف المناسب، ثم سيتم تمييز الملف بعلام **مرئية تعكس مستوى التصنيف كما هو موضح في الرسم التوضيحي3**

وزارة البيئة والمياه والزراعة<br>Ministry of Environment Water & Agriculture

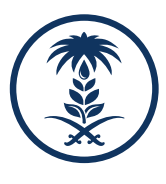

**رسم توضيحي 3 التصنيف داخل الملف**

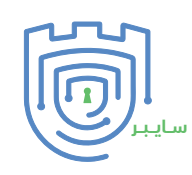

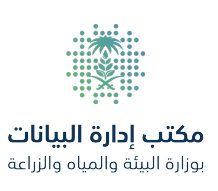

**We are pleased to you present you the Data classification user guide We thank you for your carene's and attention.and we Always wish you success.**

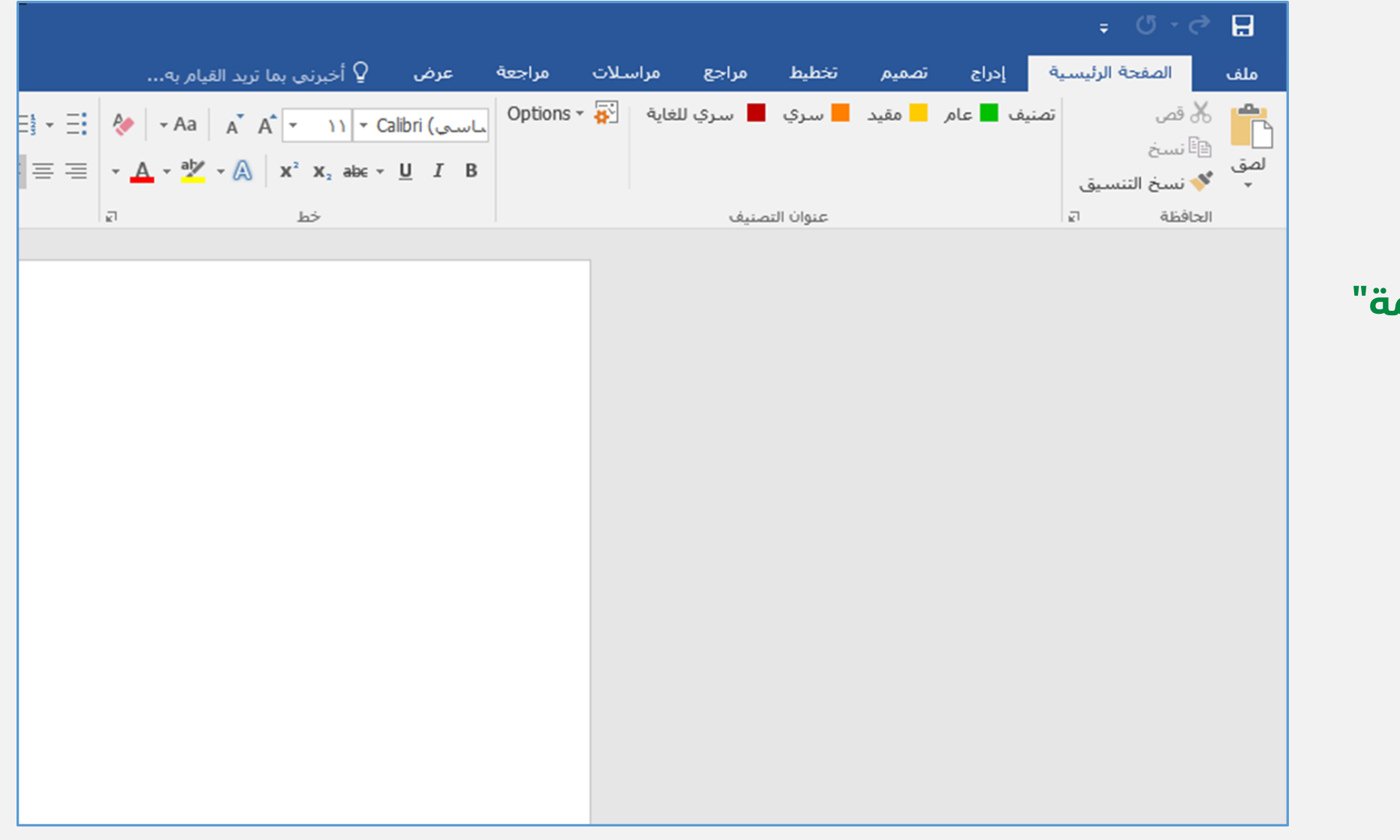

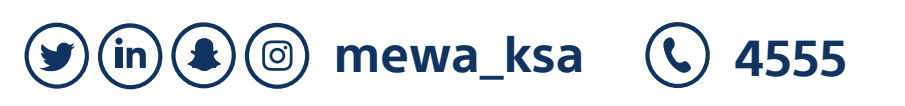

**guide user classification Data دليل تصنيف البيانات وحلول المراسلة الآمنة guide user classification Data دليل تصنيف البيانات وحلول المراسلة الآمنة**

**1. DOCUMENT CLASSIFICATION** 1. تصنيف الوثائق

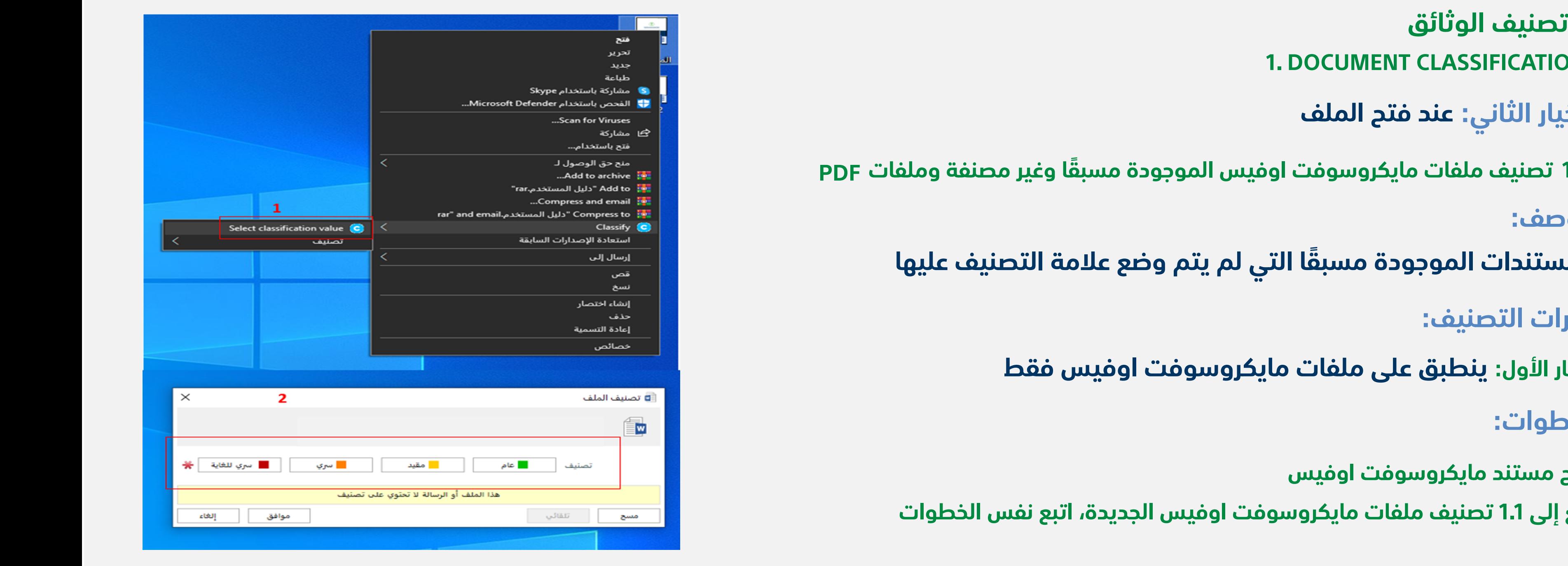

**الخيار الثاني: عند فتح الملف**

**الوصف:**

**1.2 ً تصنيف ملفات مايكروسوفت اوفيس الموجودة مسبقا وغير مصنفة وملفات PDF**

**ً المستندات الموجودة مسبقا التي لم يتم وضع علامة التصنيف عليها**

**خيارات التصنيف:**

**الخيار الأول: ينطبق على ملفات مايكروسوفت اوفيس فقط**

**الخطوات:**

**افتح مستند مايكروسوفت اوفيس**

**ارجع إلى 1.1 تصنيف ملفات مايكروسوفت اوفيس الجديدة، اتبع نفس الخطوات**

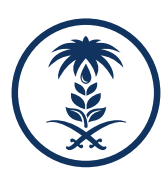

**رسم توضيحي 4 تصنيف ملفات اوفيس و PDF**

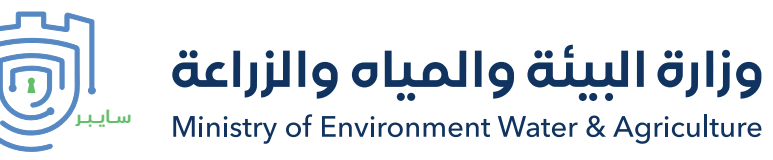

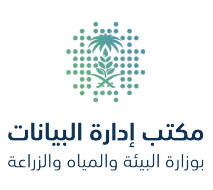

# **We are pleased to you present you the Data classification user guide**

**We thank you for your carene's and attention.and we Always wish you success.**

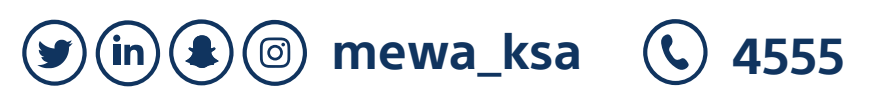

**guide user classification Data دليل تصنيف البيانات وحلول المراسلة الآمنة guide user classification Data دليل تصنيف البيانات وحلول المراسلة الآمنة**

وزارة البيئة والمياه والزراعة

Ministry of Environment Water & Agriculture

**الخيار الثاني: عند فتح الملف**

**تصنيف الوثائق .1 1. DOCUMENT CLASSIFICATION**

**الوصف:**

**انقر بزر الماوس الأيمن على الملف ثم حدد "تصنيف" كما هو موضح في الرسم التوضيحي .4 أو قم بالنقر على "تحديد قيمة للتصنيف" كما هو موضح بالرسم التوضيحي 5 حدد الملف الذي تريد تصنيفه ثم حدد التصنيف المناسب**

**ً المستندات الموجودة مسبقا التي لم يتم وضع علامة التصنيف عليها**

**خيارات التصنيف:**

**الخيار الثاني :ينطبق على ملفات مايكروسوفت اوفيس وملفات PDF**

**الخطوات:**

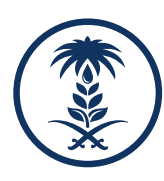

**1.2 ً تصنيف ملفات مايكروسوفت اوفيس الموجودة مسبقا وغير مصنفة وملفات PDF**

**رسم توضيحي 5 طريقة أخرى للتصنيف**

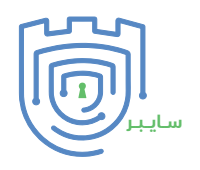

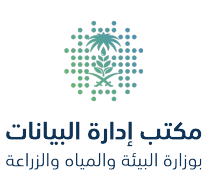

# $|L||f|$  $\int_{\mathcal{A}}$

**We are pleased to you present you the Data classification user guide We thank you for your carene's and attention.and we Always wish you success.**

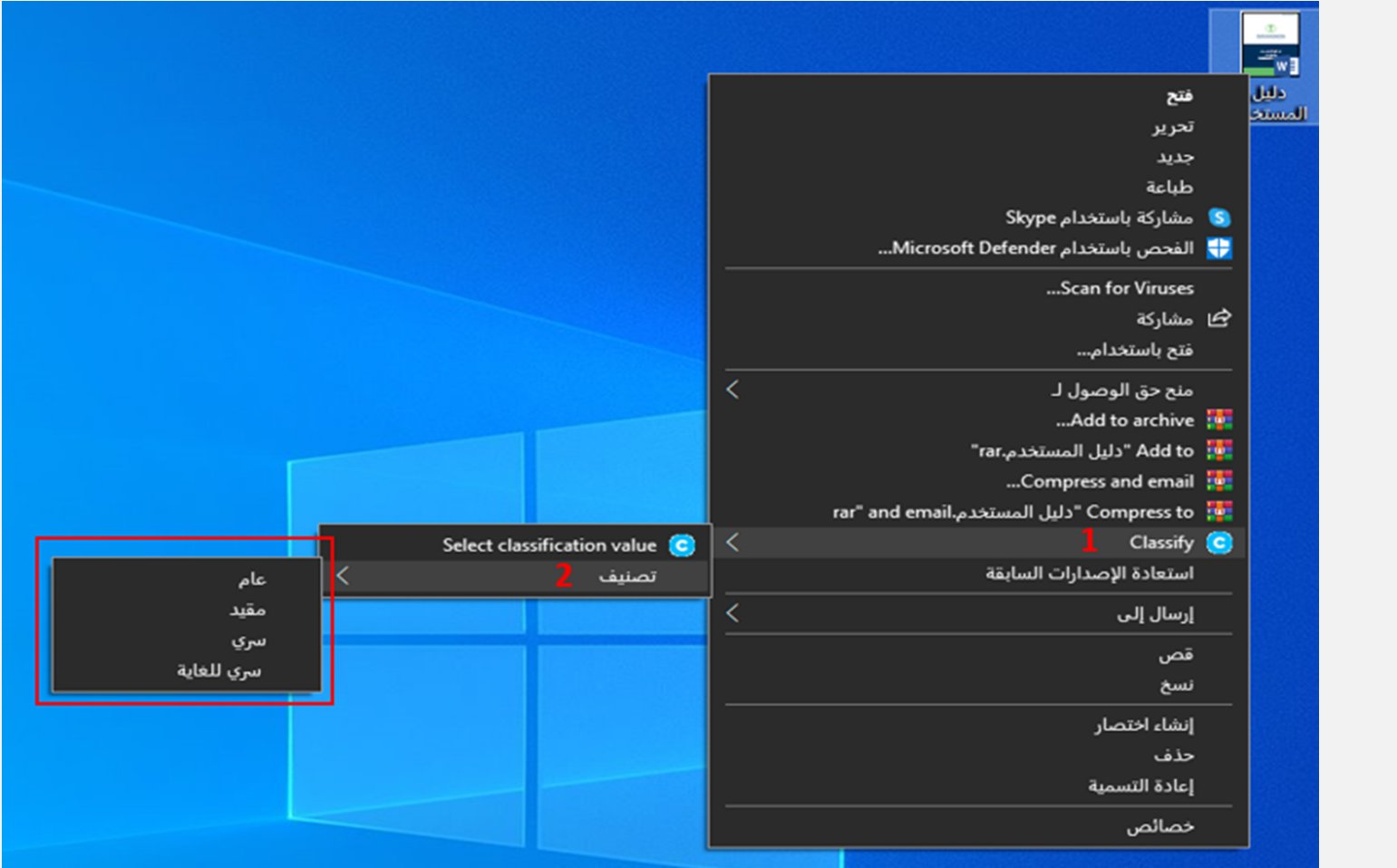

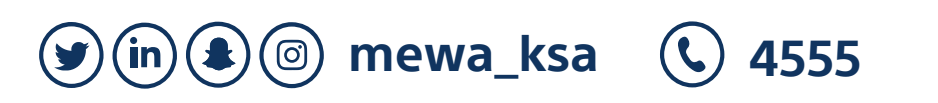

**دليل تصنيف البيانات وحلول المراسلة الآمنة guide user classification Data دليل تصنيف البيانات وحلول المراسلة الآمنة**

**الوصف:**

**تصنيف الوثائق .1 1. DOCUMENT CLASSIFICATION**

**تغيير مستوى تصنيف مستند**

**الخطوات:**

**1.3 ترقية التصنيف أو الرجوع إلى إصدار أقدم**

**حدد الملف الذي تريد تصنيفه انقر بزر الماوس الأيمن على الملف، وحدد "تصنيف"، سترى مستوى التصنيف الحالي كما هو موضح في الرسم التوضيحي 6 حدد مستوى التصنيف الجديد وانقر فوق موافق قد يطلب منك إدخال مبرر للرجوع إلى إصدار أقدم أو ترقية مستوى تصنيف المستند؛ ادخل مبررك في الحقل المتاح وانقر فوق متابعة**

وزارة البيئة والمياه والزراعة

Ministry of Environment Water & Agriculture

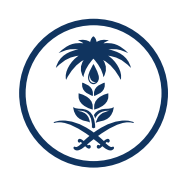

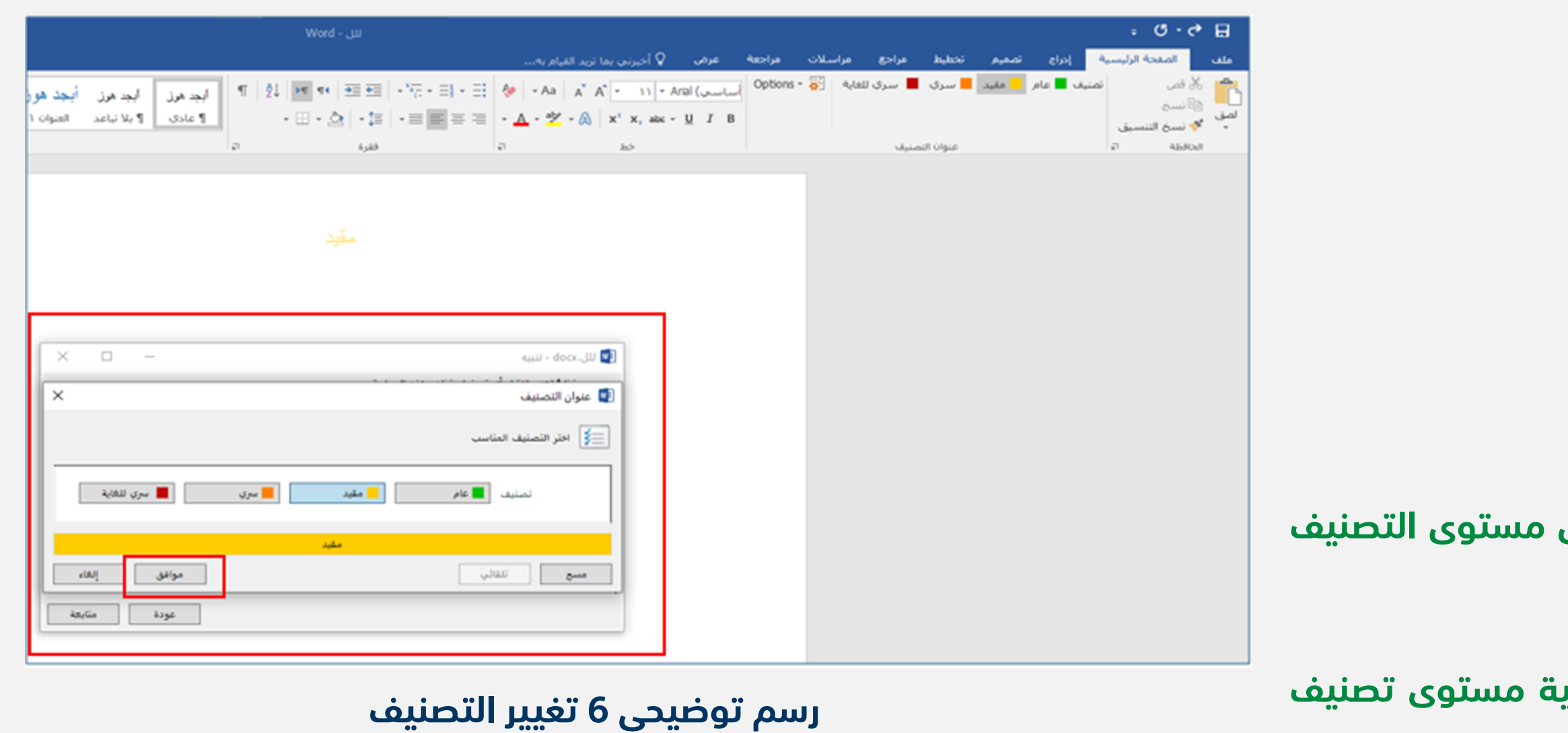

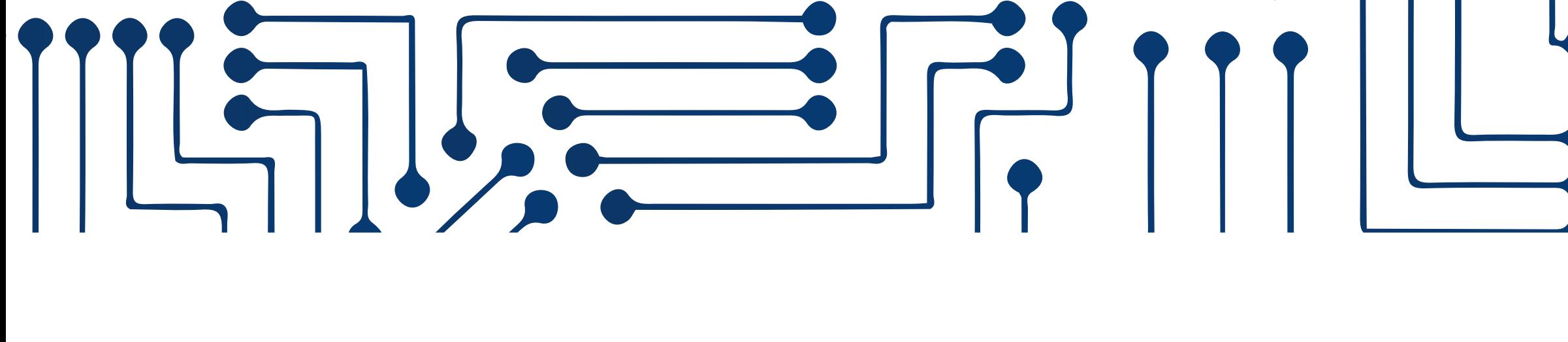

**We are pleased to you present you the Data classification user guide We thank you for your carene's and attention.and we Always wish you success.**

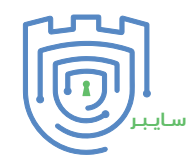

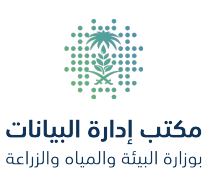

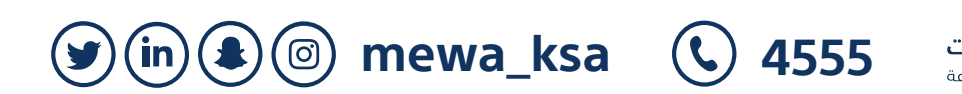

**Data classification user guide الآمنة المراسلة وحلول البيانات تصنيف دليل Data classification user guide**

**الوصف:**

**1. DOCUMENT CLASSIFICATION**

**عرض النصائح والإرشادات حول مستويات التصنيف المختلفة**

# **الخطوات:**

**افتح أي تطبيق من تطبيقات مايكروسوفت اوفيس**

# **تلميح الأداة 1.4**

# **رسم توضيحي 7 تلميح الأداة**

# **تصنيف الوثائق .1**

**انقر فوق تسمية المصنف ضمن علامة التبويب "الصفحة الرئيسية" ثم انقر فوق "تصنيف" وحرك المؤشر فوق التصنيف المتاح لعرض تلميح الأداة كما هو موضح في الرسم التوضيحي 7**

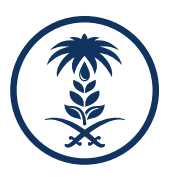

# $\overline{\phantom{a}}$

**We are pleased to you present you the Data classification user guide We thank you for your carene's and attention.and we Always wish you success.**

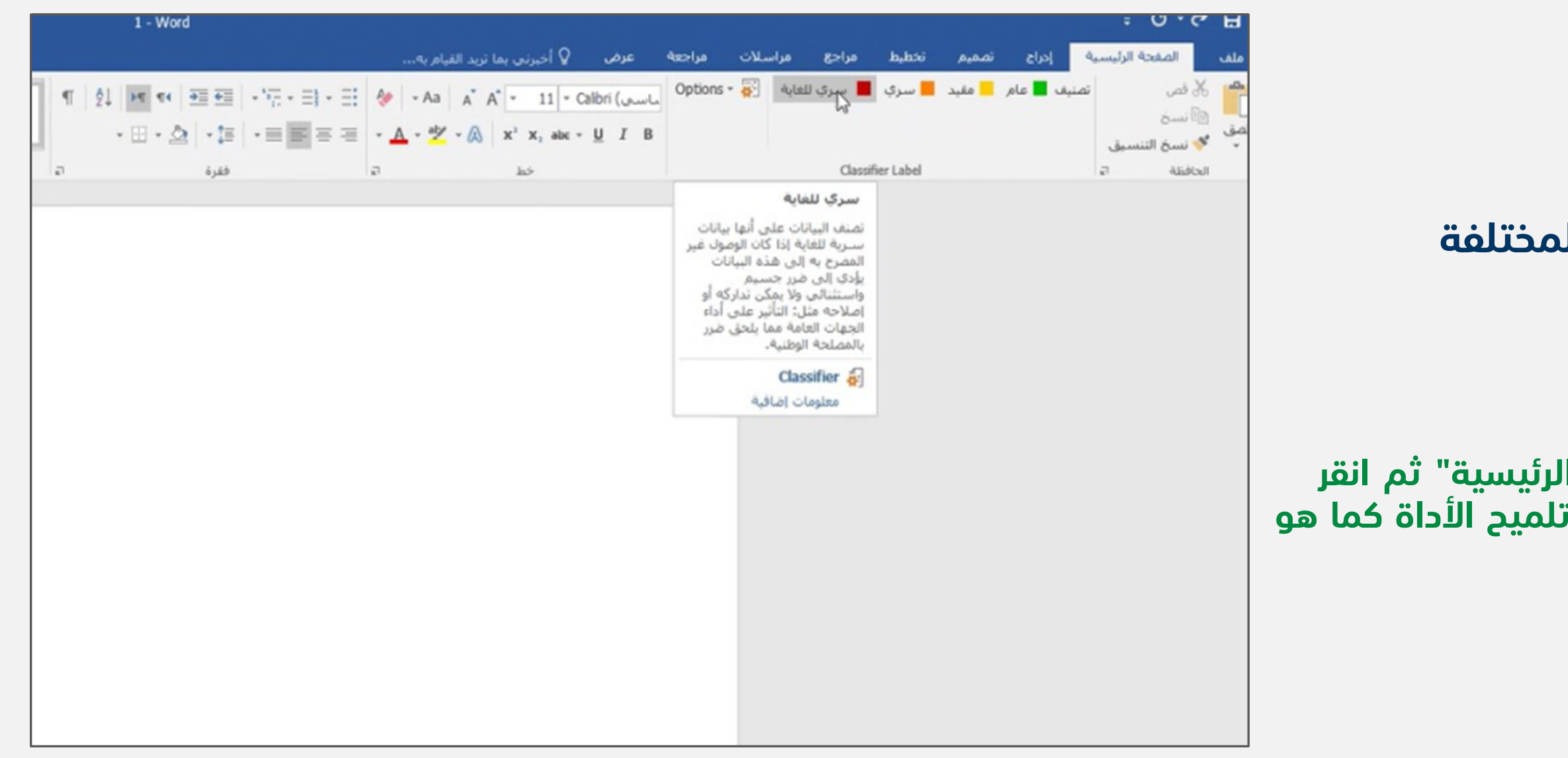

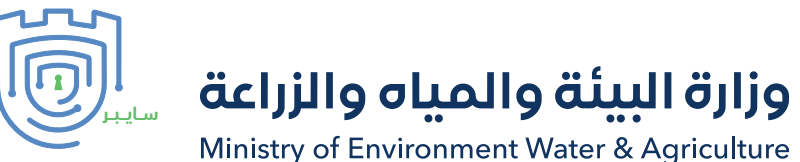

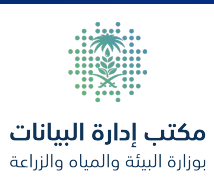

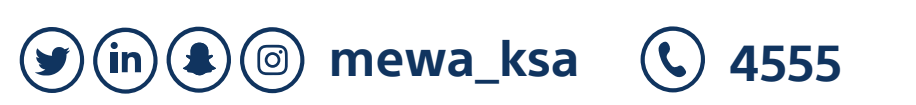

**guide user classification Data دليل تصنيف البيانات وحلول المراسلة الآمنة guide user classification Data**

**تصنيف البريد الإلكتروني 2. EMAIL CLASSIFICATION**

**الوصف:**

**تصنيف رسائل البريد الإلكتروني التي تم إنشاؤها حديثا في**

**الخطوات:**

**رسم توضيحي تصنيف رسائل البريد الالكتروني**

**انقر فوق بريد جديد، ادخل عنوان البريد الإلكتروني للمستلم المقصود والموضوع والبيانات في نص البريد ثم قم بالتصنيف**

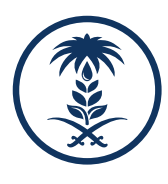

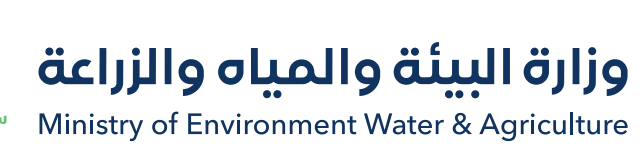

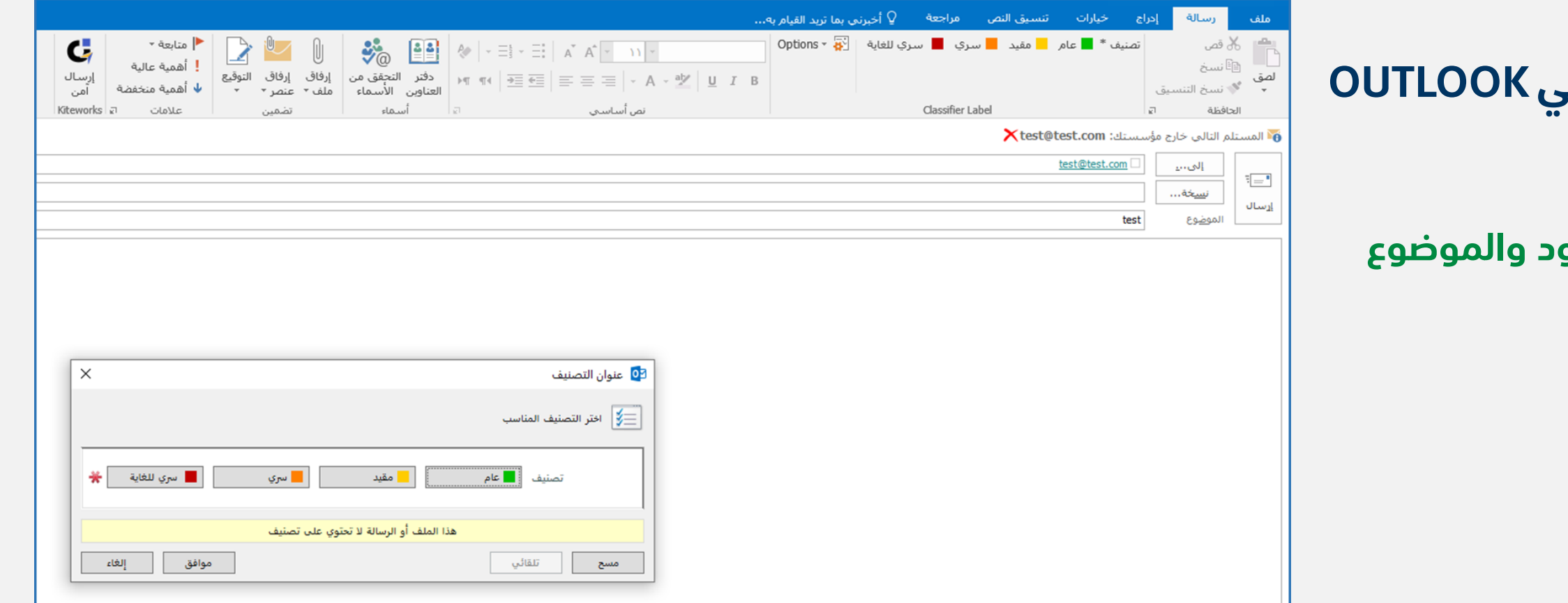

**We are pleased to you present you the Data classification user guide We thank you for your carene's and attention.and we Always wish you success.**

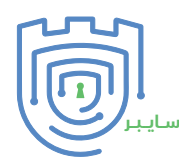

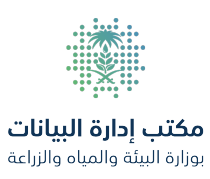

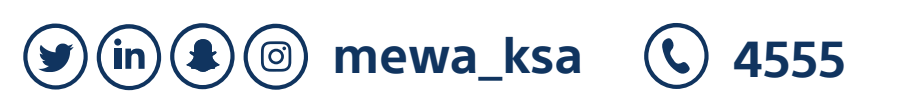

**guide user classification Data دليل تصنيف البيانات وحلول المراسلة الآمنة guide user classification Data دليل تصنيف البيانات وحلول المراسلة الآمنة**

**تصنيف البريد الإلكتروني 2. EMAIL CLASSIFICATION**

**الوصف:**

**تصنيف مرفق داخل البريد الالكتروني 2.2**

**إرفاق مستندات متعددة برسالة بريد إلكتروني بمستويات تصنيف مختلفة**

**الخطوات:**

**بعد إرفاق المستندات المصنفة بالبريد الإلكتروني بنجاح، انقر فوق ارسال، سيقوم البريد الإلكتروني تلقائيا بتضمين أعلى مستوى تصنيف للمستندات المرفقة**

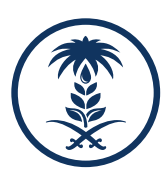

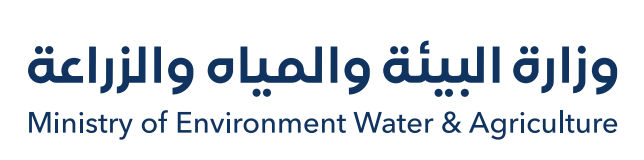

**رسم توضيحي إرفاق مستندات متعددة**

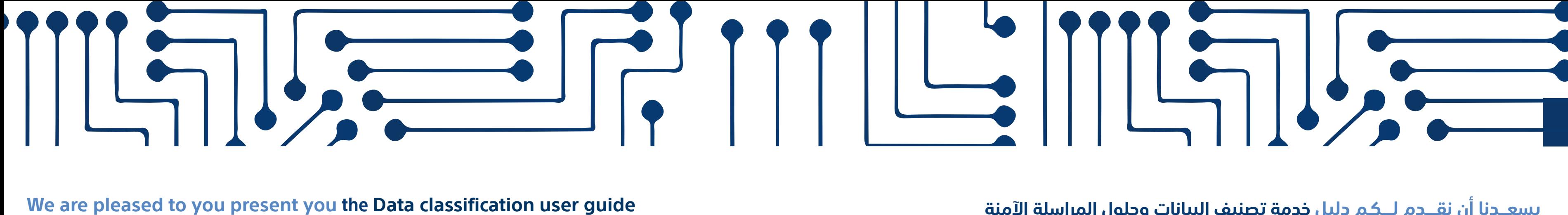

**We thank you for your carene's and attention.and we Always wish you success.**

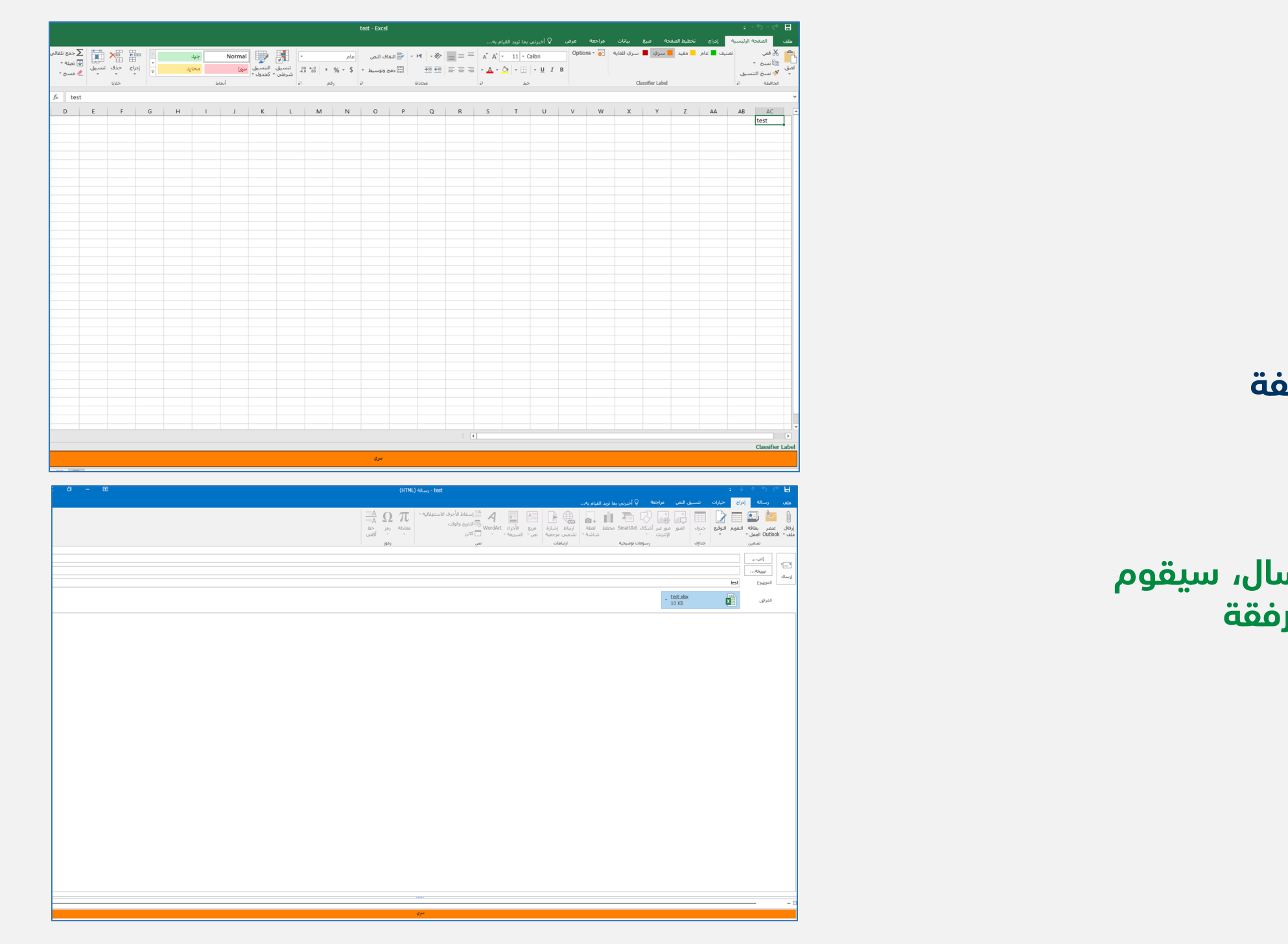

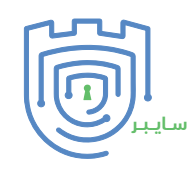

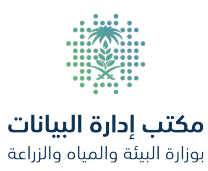

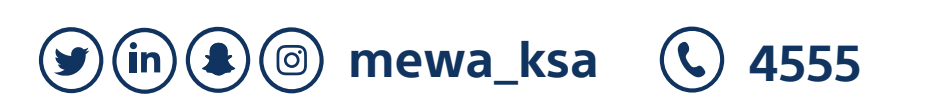

**دليل تصنيف البيانات وحلول المراسلة الآمنة guide user classification Data دليل تصنيف البيانات وحلول المراسلة الآمنة**

**تصنيف البريد الإلكتروني 2. EMAIL CLASSIFICATION**

**الوصف:**

**تصنيف مرفق داخل البريد الالكتروني 2.3**

**تغيير مستوى تصنيف رسالة إلكترونية**

**الخطوات:**

**افتح البريد الإلكتروني وانقر على رد أو الرد على الكل أو إعادة توجيه**

**رسم توضيحي إعادة تصنيف الرسالة الالكترونية**

**انقر فوق تسمية المصنف انقر فوق "تصنيف"، وحدد مستوى التصنيف الجديد وانقر فوق "موافق" كما هو موضح بالرسم التوضيحي 7 ً إذا طلب منك تبرير تغيير التسمية قدم مبررا ثم انقر على متابعة**

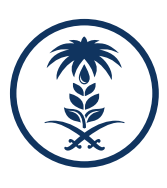

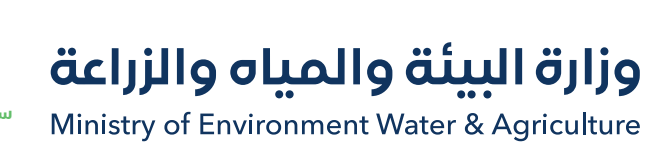

# **We are pleased to you present you the Data classification user guide**

**We thank you for your carene's and attention.and we Always wish you success.**

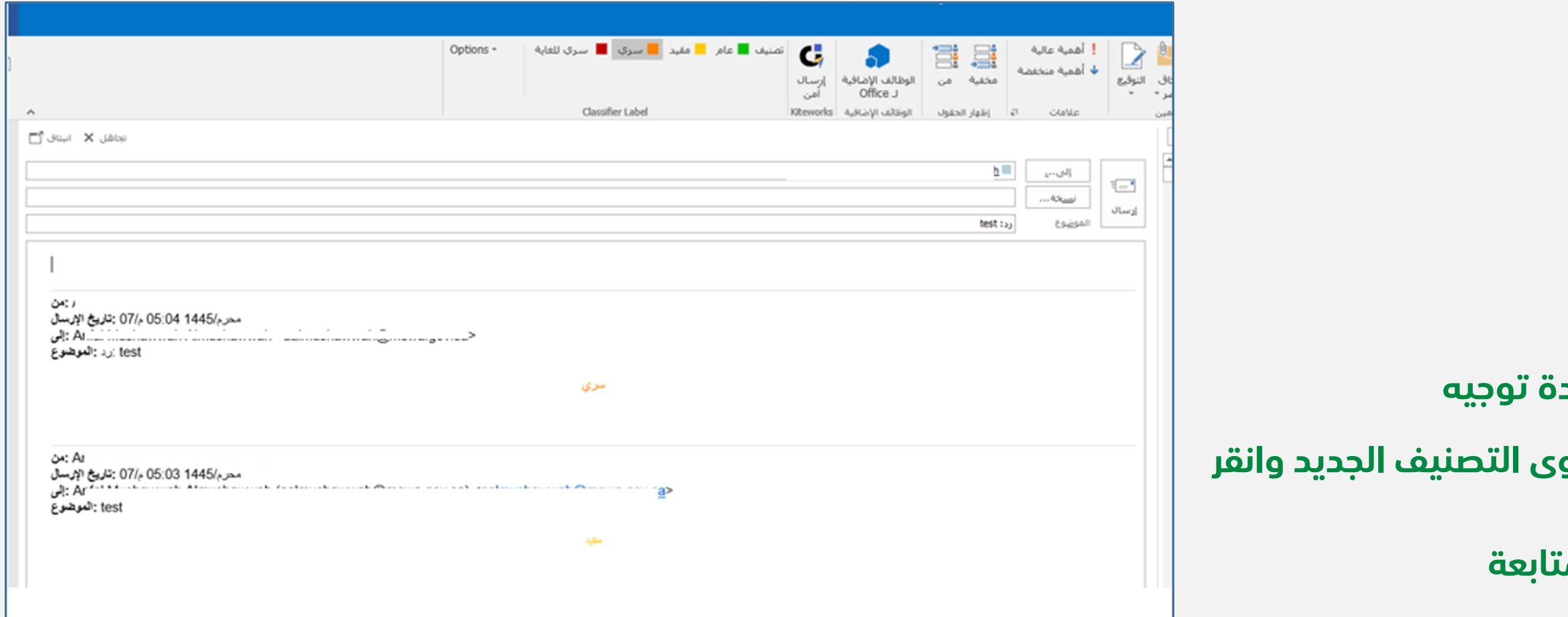

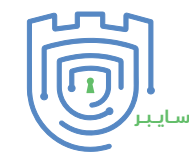

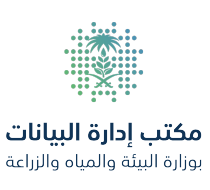

**dmo@mewa.gov.sa**  $(\mathbf{\mathbf{\Xi}})$ 

**4555**

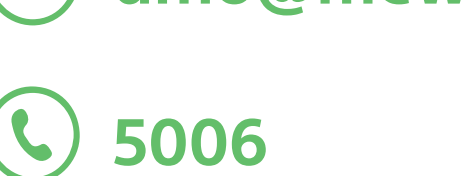

مكتب إدارة البيانات بوزارة البيئة والمياه والزراعة

الإدارة العامة للأمن السيبراني مركـــز الــتوعيــة والإرشــاد

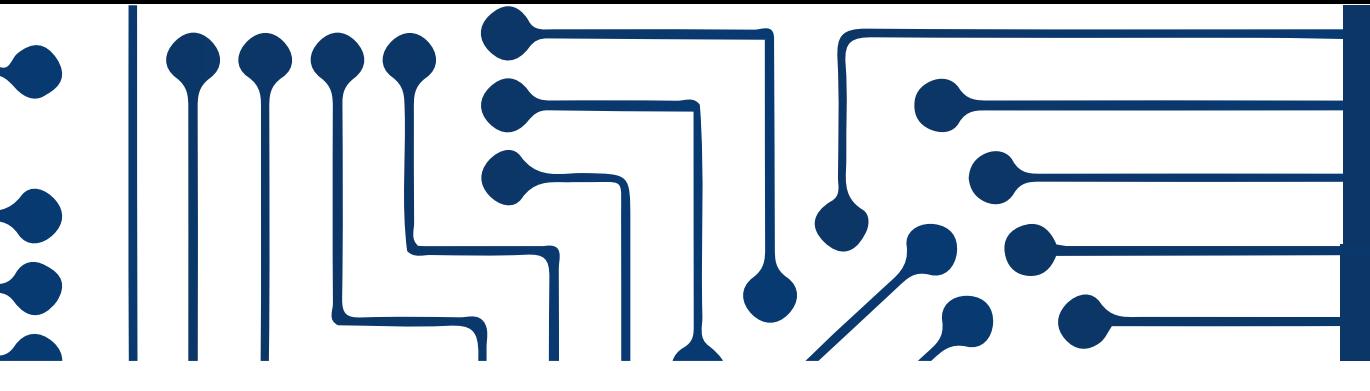

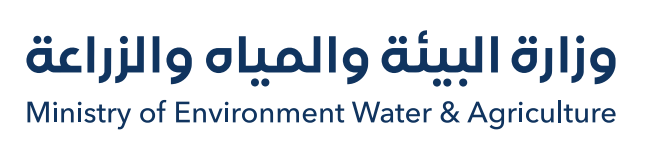

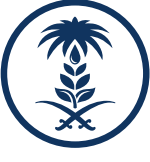

# $\overline{\phantom{a}}$

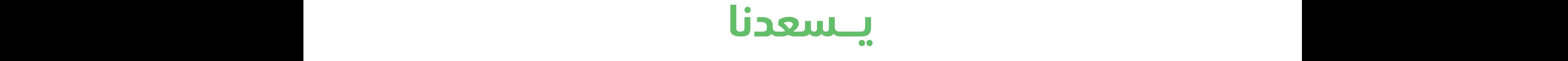

# دعمكم وإرشادكم في الأمن السيبراني وإدارة البيانات

**mewa\_ksa 4555**

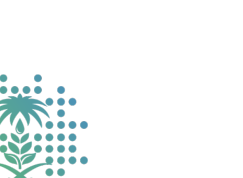

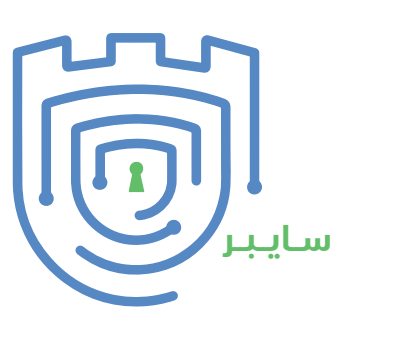

**Secawareness@mewa.gov.sa**  $\boldsymbol{\nabla}$